## **Setup self managed holdings**

With the new updates to the valuation page, you can now add asset/liability with the new interactive panel located at the bottom of the page.

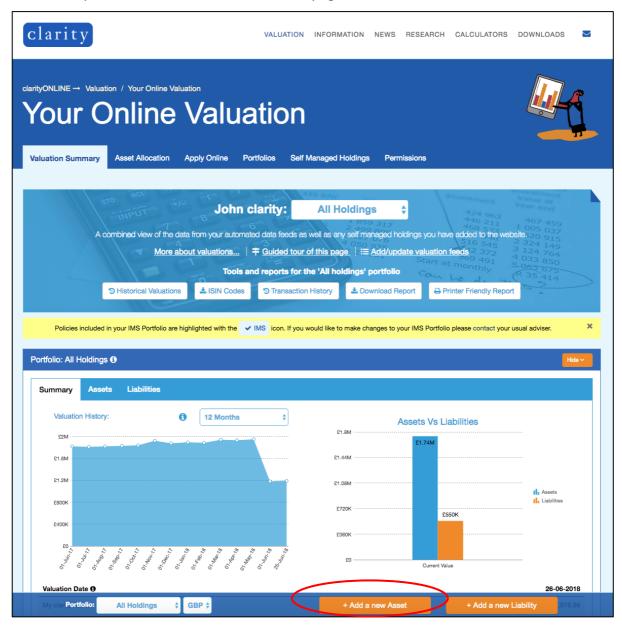

There are two types of holdings that can be added – Assets and Liabilities. In this example, we will add a new asset by clicking on the *Add a new Asset* button.

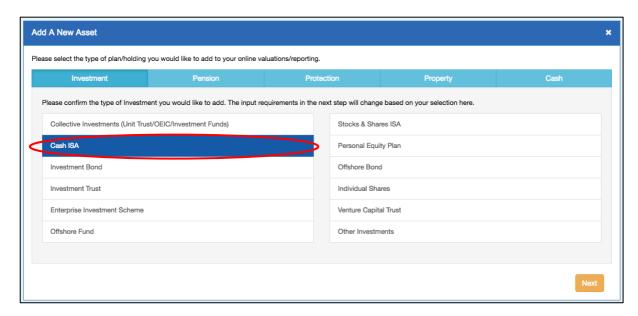

A new panel will open which will allow you to add an investment type by clicking on the investment categories. In this example, we have chosen a Cash ISA. Click the *Next* button to proceed.

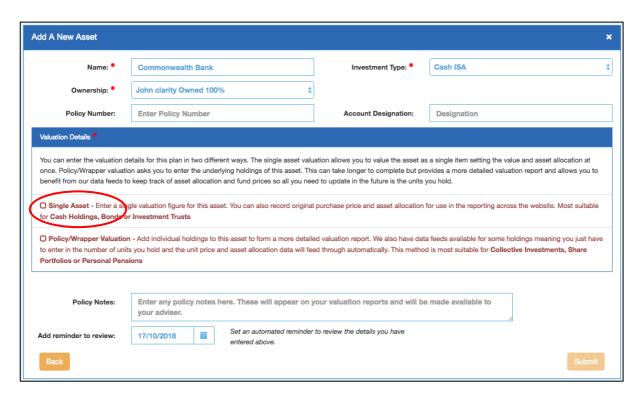

In this section, you can add additional details about the asset. In the Valuation Details, tick whether the asset is a single asset or policy/wrapper valuation.

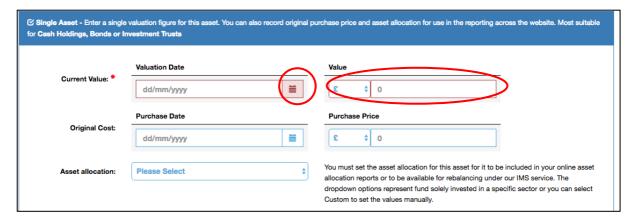

Add the details to your asset. Click on the date on to open the date picker. Then click on the Value text box to enter the total value of the asset.

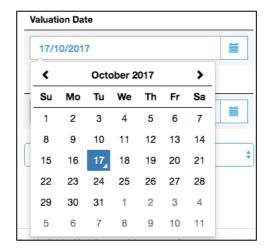

Click on the date or enter the date manually (Day/Month/Year).

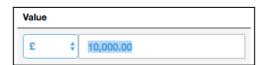

In this example, we have added a value of £10,000. You can change the currency by clicking on the currency symbol.

| Current Value: ●                                                                                                    | Valuation Date                                                                                                    |           | Value                                                                                                    |
|----------------------------------------------------------------------------------------------------|----------------------------------------------------------------------------------------------------|-----------|----------------------------------------------------------------------------------------------------|
|                                                                                                    | 17/10/2017                                                                                                    |           | £ \$\\ 10,000                                                                                                    |
| Original Cost:                                                                                                    | Purchase Date                                                                                                    |           | Purchase Price                                                                                                    |
|                                                                                                    | dd/mm/yyyy                                                                                                    |           | £                                                                                                    |
| Asset allocation:                                                                                                    | Please Select                                                                                                    | <b>\$</b> | You must set the asset allocation for this asset for it to be included in your online asset allocation reports or to be available for rebalancing under our IMS service. The |
|                                                                                                    |                                                                                                    |           | dropdown options represent fund solely invested in a specific sector or you can select<br>Custom to set the values manually.                                                 |
|                                                                                                    |                                                                                                    |           |                                                                                                    |
| ☐ Policy/Wrapper Valuation - Add individual holdings to this asset to form a more detailed valuation report. We also have data feeds available for some holdings meaning you just have to enter in the number of units you hold and the unit price and asset allocation data will feed through automatically. This method is most suitable for Collective Investments, Share Portfolios or Personal Pensions |                                                                                                    |           |                                                                                                    |
|                                                                                                    |                                                                                                    |           |                                                                                                    |
| Policy Notes:                                                                                                    | Enter any policy notes here. These will appear on your valuation reports and will be made available to your adviser. |           |                                                                                                    |
| Add reminder to review:                                                                                                    | Set an automated reminder to review the details you have entered above.                                              |           |                                                                                                    |
| Back                                                                                                    |                                                                                                    |           | Submit                                                                                                    |

Click on the Submit button to add the new asset.

Holding Name

Total

Commonwealth Bank

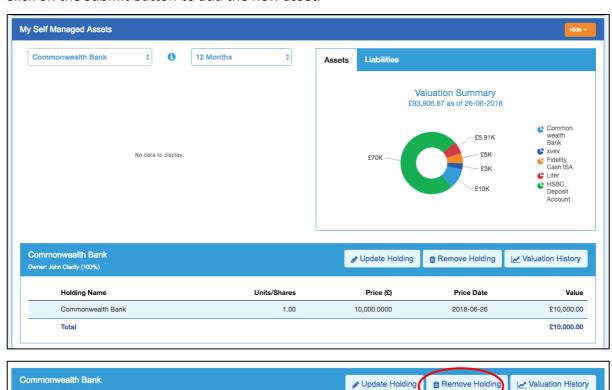

The new asset has been added. You can follow the same process to add a liability. To remove any assets, click on the button *Remove Holding*.

Price (£)

10,000.0000

Price Date

2018-06-26

Value

£10,000.00

Units/Shares

1.00